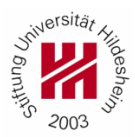

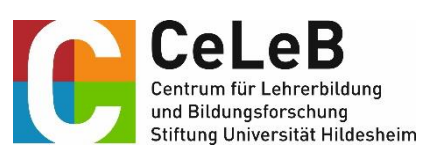

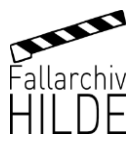

# **Merkblatt zur Nutzung des Streaming Server des Fallarchivs HILDE**

Herzlich Willkommen auf unserem Streaming Server des Fallarchivs HILDE. Der Streaming Server hält für Sie Unterrichtsvideos aus zwei verschiedenen Kameraperspektiven sowie die dazugehörigen Begleitmaterialien, wie bspw. Arbeitsblätter, Transkripte etc. bereit.

# **1. Anmeldung für den Streaming Server**

Um diesen Service nutzen zu können, müssen Sie sich zunächst für den Streaming Server unter folgendem Link [\(Registrierung im Fallarchiv HILDE\)](https://www.uni-hildesheim.de/celeb/forschung-und-wiss-nachwuchs/fallarchive/hildeonline/anmeldung-zum-archiv/) registrieren. Es dürfen nur Angehörige einer Bildungseinrichtung freigeschaltet werden. Um diesen Vorgang zu vereinfachen, geben Sie bei der Registrierung bitte eine universitäre oder schulische E-Mail-Adresse an. Nach erfolgreicher Anmeldung erhalten Sie eine Bestätigungsemail an ihre genannte Mailadresse. Die Freischaltung ihres Accounts kann bis zu fünf Werktage beanspruchen. Wir bitten um Verständnis.

Nach Erhalt der Freischaltungsmail, können Sie sich mit ihrem gewünschten Nutzernamen und ihrem Nachnamen als Passwort beim [Streaming Server](https://hildata.uni-hildesheim.de/) einloggen (Groß- und Kleinschreibung beachten!). Aus Sicherheitsgründen werden Sie dann aufgefordert, ein neues Passwort anzulegen. Ihr Account behält für ein Jahr lang seine Gültigkeit. Nach Ablauf des Jahres wird der Account automatisch gesperrt. Falls Sie den Server weiter nutzen wollen, müssen Sie den Nutzungsbestimmungen erneut zustimmen. Hierfür senden Sie eine kurze Mail an das Fallarchiv HILDE ("Ich, Max Mustermann, stimme den angegebenen Nutzungsbestimmungen des Fallarchivs HILDE zu und möchte den Streaming Server für ein weiteres Jahr nutzen.").

## **2. Allgemeiner Überblick**

Das Fallarchiv HILDE unterteilt sich in das *HILDE Büro* und in das *HILDEonline-Archiv*. Die Videos zu den Begleitmaterialien 001-061 können ausschließlich im *HILDE Büro* von Angehörigen der Stiftung Universität Hildesheim ausgeliehen werden. Bitte beachten Sie dazu die aktuellen [Öffnungszeiten](https://www.uni-hildesheim.de/celeb/projekte/fallarchiv-hilde/) oder vereinbaren Sie einen individuellen Termin mit uns. Die Begleitmaterialien zu diesen Stunden werden derzeit sukzessiv in den Streaming Server eingestellt.

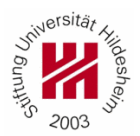

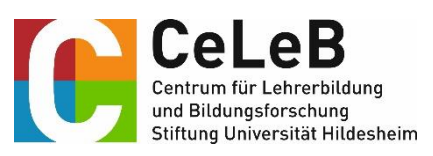

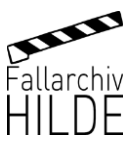

Das *HILDEonline-Archiv* umfasst den Streaming Server. Hier befinden sich sowohl Unterrichtsvideos als auch die dazugehörigen Begleitmaterialien. In der Regel gibt es zu jedem Video eine Lehrer- und eine Schülerkamera, kurz LK und SK.

## **3. Aufbau des Streaming Servers**

Nach dem Login sehen Sie im folgenden Bild ihren Startbildschirm.

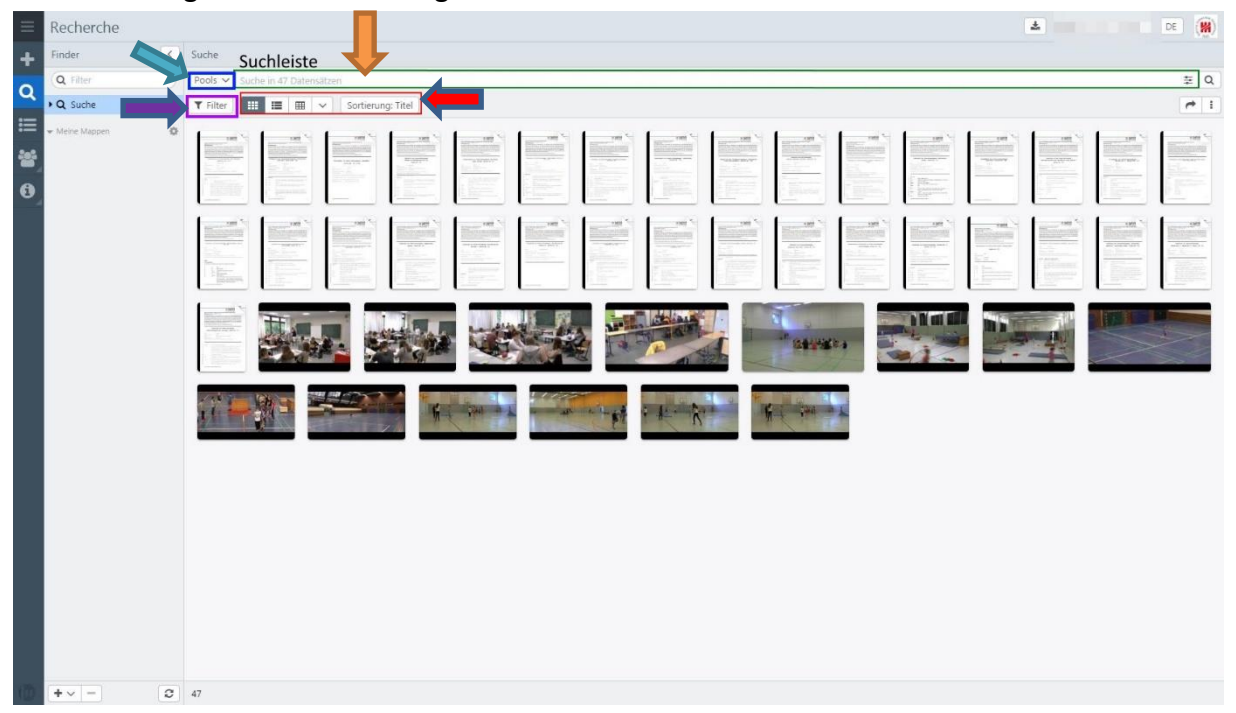

Abbildung 1: Startbildschirm des Streaming Servers nach dem Login

In der **Suchleiste** können Sie nach Videos oder Transkripten suchen. Nach welchen Schlagworten Sie suchen können, wird Ihnen im Verlauf näher erklärt. In dem rot eingefärbten Bereich, können Sie die **Ansicht** der Datensätze auswählen. Sie können zwischen einer Standard-, Text- und Tabellenansicht wählen und die Sortierung der Videos nach ihren Wünschen verändern. Ist die Sortierung nach Titeln nicht voreingestellt, so wäre diese Einstellung für eine gute Handhabung empfehlenswert. Der Name eines Videos setzt sich zusammen aus der Videonummer, dem Thema der Unterrichtsstunde und der Kameraperspektive (z.B. "069 Jesus LK"). Bei den Pools können Sie auswählen, in welchen Pools gesucht werden soll. Hier stehen Ihnen derzeit "Hilde Videos" und "Hilde Handreichungen" zur Verfügung. Die Standardeinstellung sucht in beiden Pools. Sollten Sie nach bestimmten Dateitypen suchen wollen, können Sie dies bei der Option **Filter** auswählen.

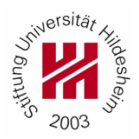

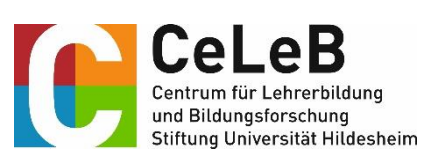

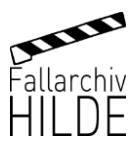

#### **4. Auswahl eines Videos**

Mit einem Doppelklick auf ein Video öffnet sich an der rechten Bildschirmseite ein neues Informationsfenster. Dort werden Ihnen alle allgemeinen Informationen zu dem ausgewählten Video angezeigt (s. [Abbildung 2\)](#page-2-0). Unter dem Reiter "Materialien" sind alle verfügbaren Begleitmaterialien der Stunde, wie bspw. Transkripte, Schülerergebnisse u. ä. aufgeführt. Diese sind downloadbar. Die

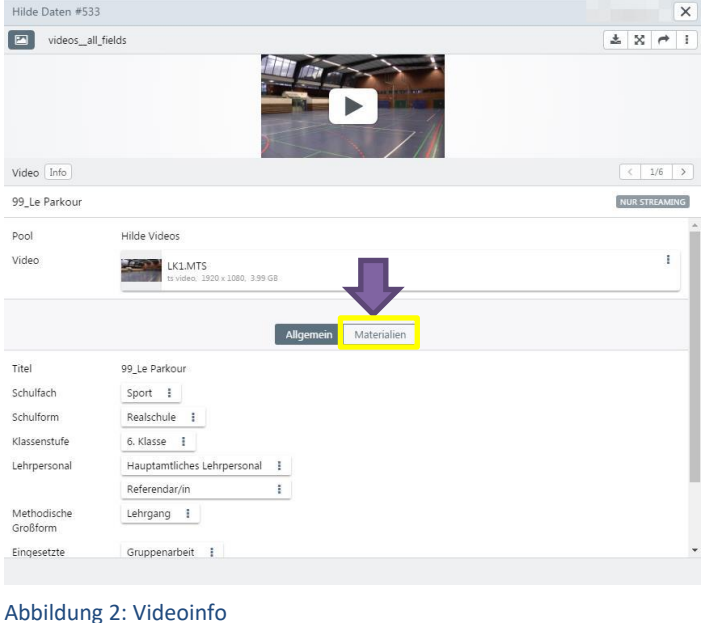

<span id="page-2-0"></span>Materialien sind immer bei dem Video der Lehrerkamera angehängt. Die Schlagwörter des Videos werden Ihnen ebenso bei den allgemeinen Informationen zum Video angezeigt.

In der **Suchleiste** können Sie nach diesen Schlagwörtern filtern. Möchten Sie ein bestimmtes Video suchen, können Sie mithilfe der Videonummer oder den Schlagwörtern dieses schnell ausfindig machen.

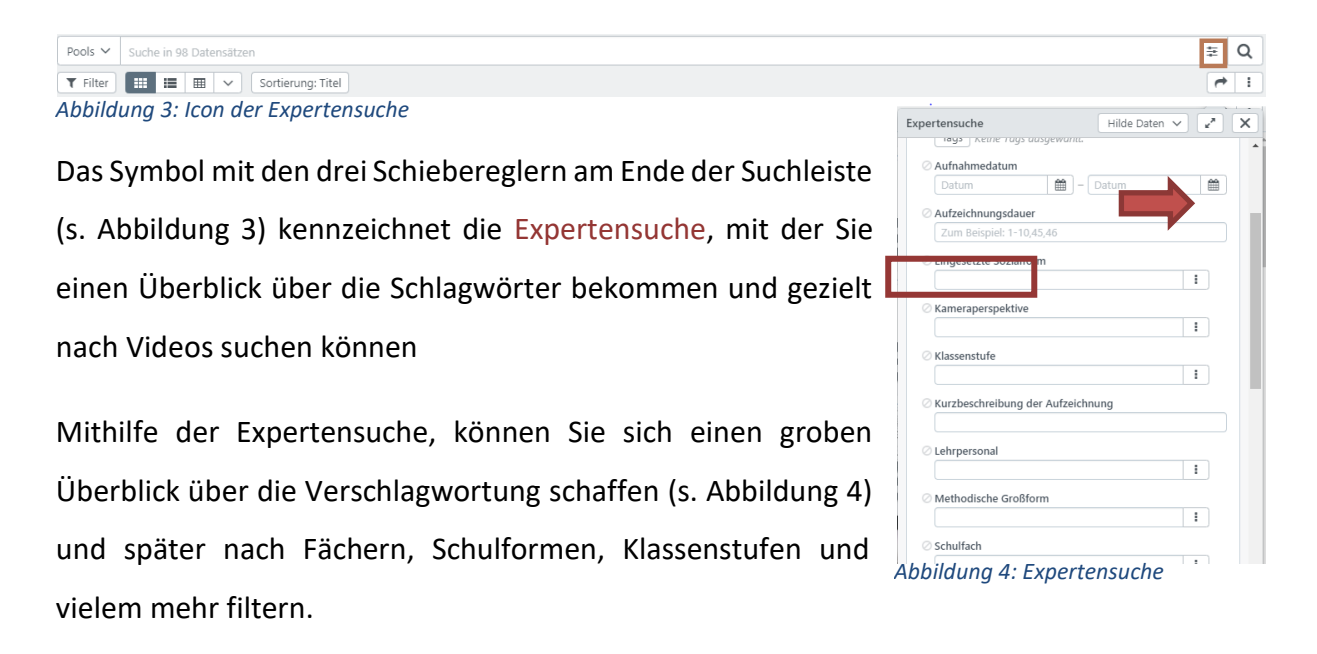

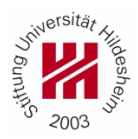

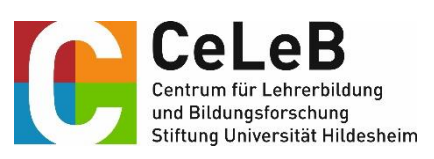

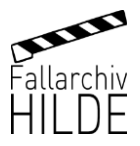

# **5. Kontaktdaten**

Bei weiteren Fragen zur Nutzung des Streaming Servers kontaktieren Sie uns gerne!

Stiftung Universität Hildesheim **Fallarchiv HILDE Mail:** [hilde@uni-hildesheim.de](mailto:hilde@uni-hildesheim.de) **Telefon:** 05121-88310518 **Büro:** N 329 **Postfach:** 640 **Homepage:** <https://www.uni-hildesheim.de/celeb/projekte/fallarchiv-hilde/>

Wir würden uns freuen, wenn Sie sich 5-10 Minuten Zeit nehmen und an unserer Umfrage zur Nutzung des Streaming Servers teilnehmen.